## **LAMPIRAN**

# Lampiran 1: Surat Permohonan Penelitian dari Poltekkes Malang

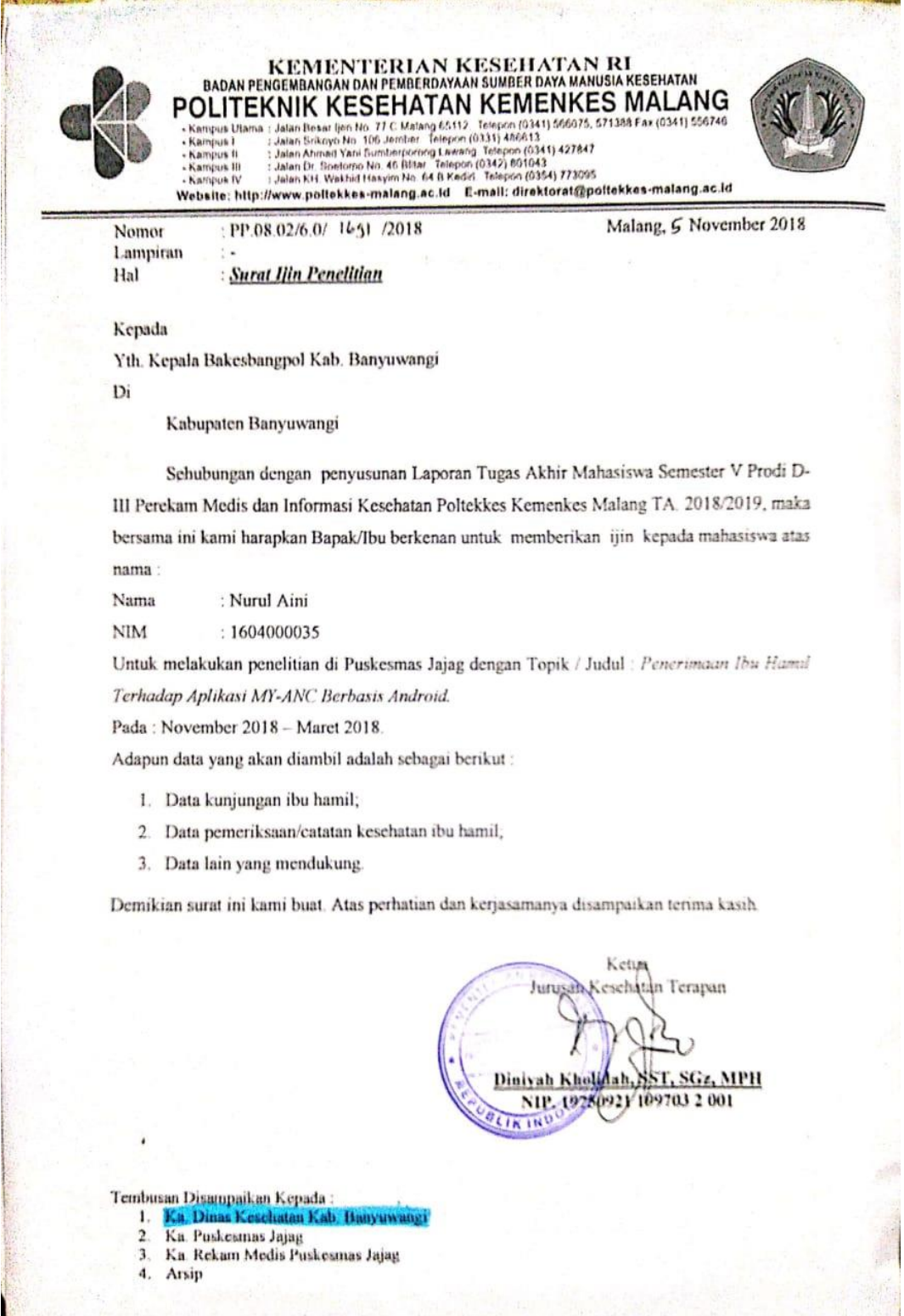

# Lampiran 2: Surat Ijin Penelitian

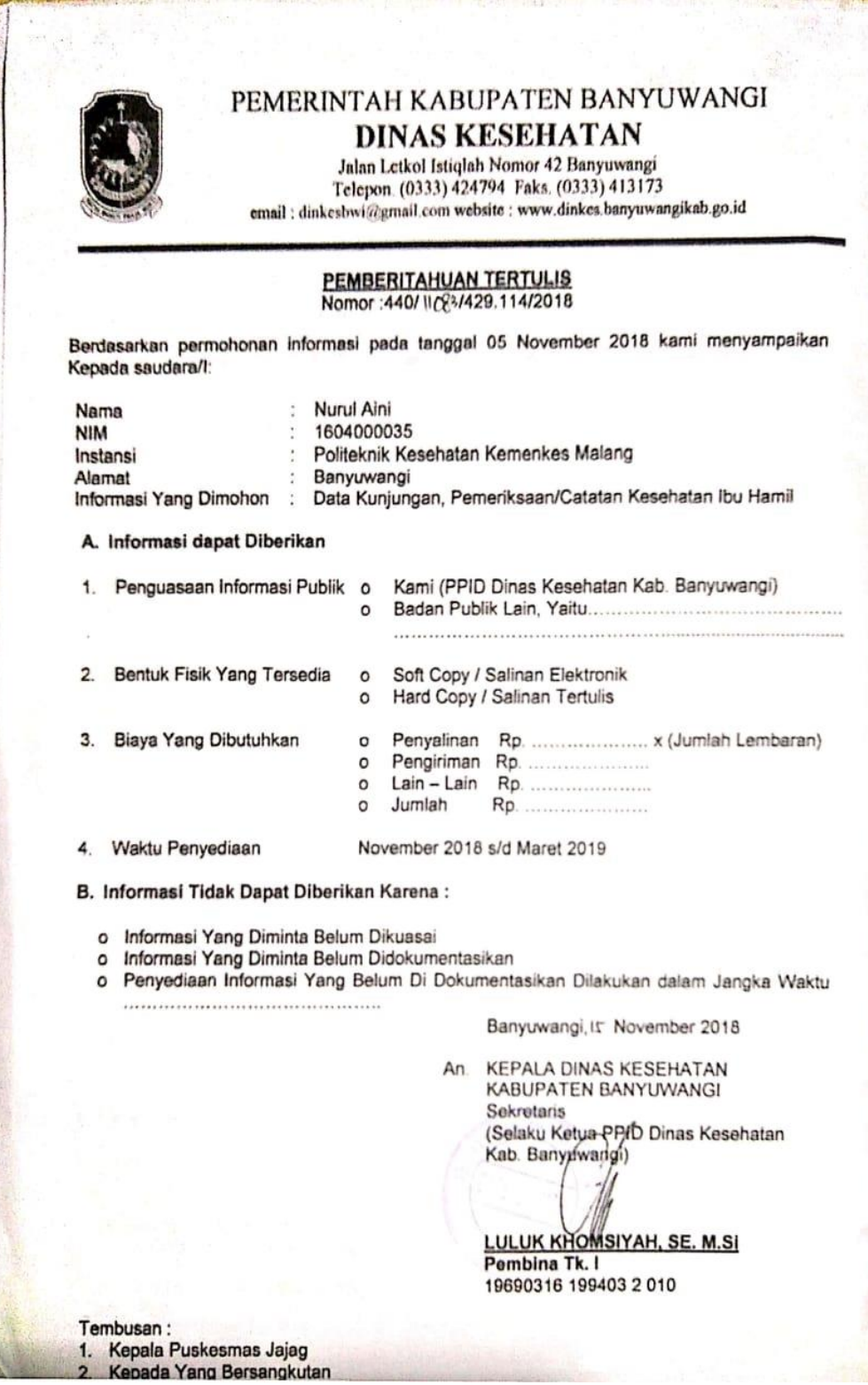

Lampiran 3: Jadwal Penelitian

| N <sub>0</sub> | <b>Jadwal Penelitian</b>            | 2018 |            |     |            |            | 2019 |            |     |
|----------------|-------------------------------------|------|------------|-----|------------|------------|------|------------|-----|
|                |                                     | Ags  | <b>Sep</b> | Okt | <b>Nov</b> | <b>Des</b> | Jan  | <b>Feb</b> | Mar |
|                | Identifikasi masalah                |      |            |     |            |            |      |            |     |
| 2              | Pengajuan judul                     |      |            |     |            |            |      |            |     |
| 3              | Pembuatan Laporan                   |      |            |     |            |            |      |            |     |
| 4              | Seminar Laporan                     |      |            |     |            |            |      |            |     |
| 5              | Pengurusan izin                     |      |            |     |            |            |      |            |     |
| 6              | Pengambilan data                    |      |            |     |            |            |      |            |     |
| 7              | Pengolahan data<br>hasil penelitian |      |            |     |            |            |      |            |     |
| 8              | Analisa data                        |      |            |     |            |            |      |            |     |
| 9              | Penyusunan laporan<br>penelitian    |      |            |     |            |            |      |            |     |
| 10             | Seminar hasil                       |      |            |     |            |            |      |            |     |

# Lampiran 4: Lembar Konsultasi Laporan Tugas Akhir

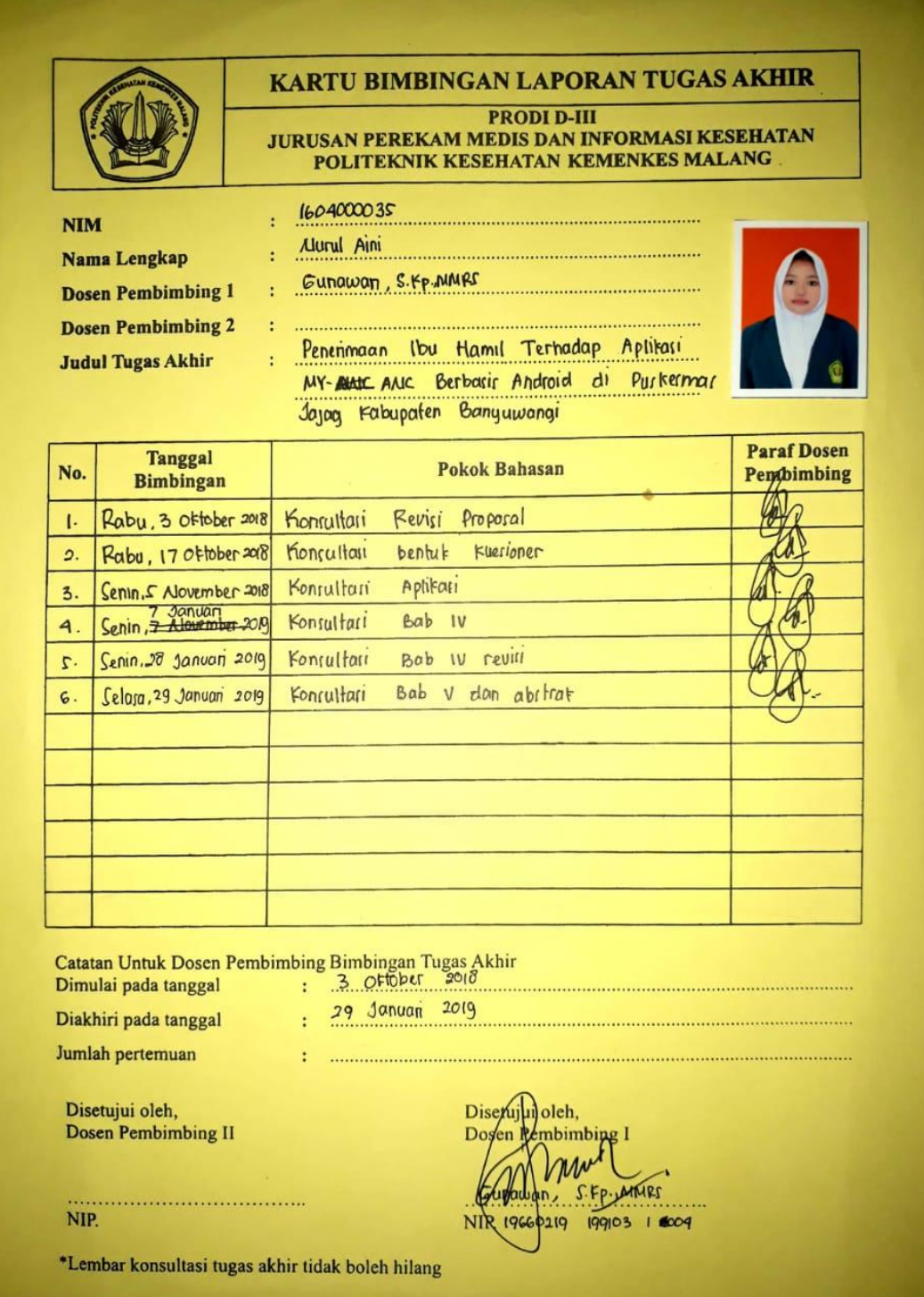

Lampiran 5: Lembar Persetujuan Menjadi Responden

#### **PERSETUJUAN SEBAGAI RESPONDEN PENELITIAN**

Dengan menandatangani lembar ini, saya: Nama : Tempat/tanggal lahir : No Telepon : Pekerjaan : Alamat :

Memberikan persetujuan untuk mengisi angket yang diberikan peneliti. Saya mengerti bahwa saya menjadi bagian dari penelitian ini yang bertujuan untuk mengetahui penerimaan ibu hamil terhadap aplikasi MY-ANC.

Saya telah diberitahu peneliti bahwa jawaban angket ini bersifat sukarela dan hanya dipergunakan untuk keperluan penelitian. Oleh karena itu dengan sukarela saya ikut berperan serta dalam penelitian ini.

> Banyuwangi, Desember 2018 Responden

 $($  )

## Lampiran 6: Uji Aplikasi dengan Metode *Blackbox Testing*

#### **UJI BLACKBOX**

## PENERIMAAN IBU HAMIL TERHADAP APLIKASI MY-ANC BERBASIS ANDROID

Berikut terdapat beberapa pengujian, kondisi dan hasil yang diharapkan dari aplikasi "MY-ANC" berbasis android terhadap ibu hamil di puskesmas Jajag Kabupaten Bayuwangi. Tulislah hasil pengujian blackbox berikut dengan memberi tanda centang [√] pada kolom hasil pengujian.

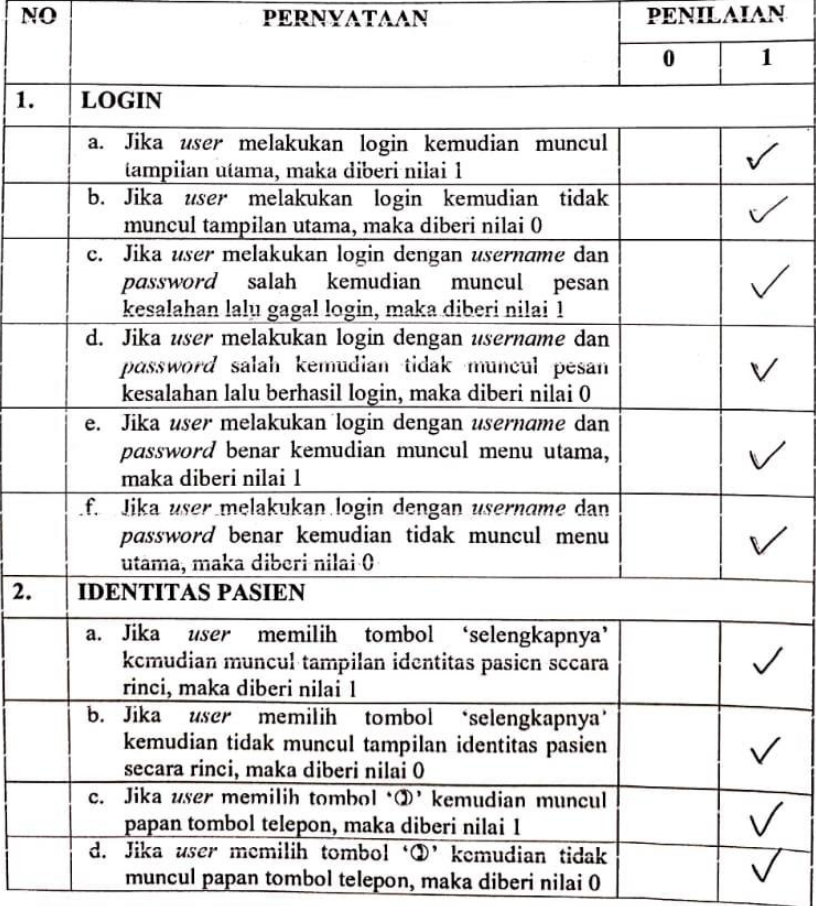

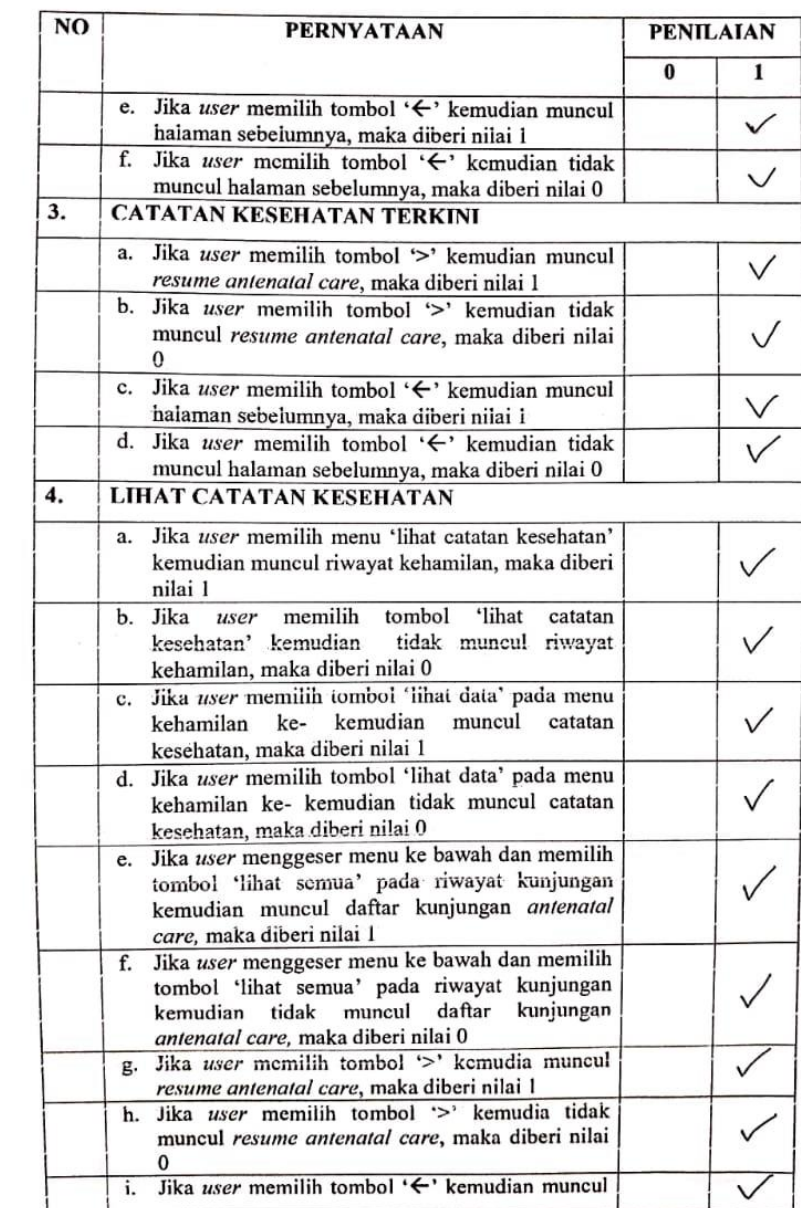

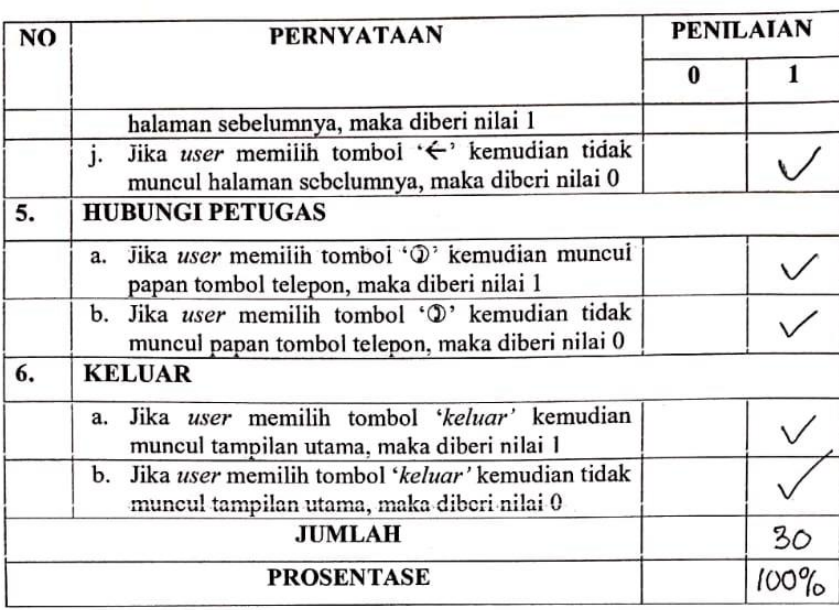

Malang,

F.

Yang membuat pernyataan

ter  $\overline{P}$  .

Mahmud Yunus S, S.Kom., M.pd, M. T

NIDN. 0716087501

Lampiran 7: Pengolahan Hasil Kuesioner Menggunakan Skala Likert

#### **KUESIONER**

# **PENERIMAAN IBU HAMIL TERHADAP APLIKASI** *MY-ANC* **BERBASIS ANDROID**

## **DI PUSKESMAS JAJAG KABUPATEN BANYUWANGI**

## **A. Petunjuk Pengisian**

Berikut terdapat beberapa pernyataan yang berkaitan dengan penilaian aplikasi MY-ANC. Jawablah pernyataan tersebut dengan memberi tanda cek [√] atau tanda silang [x] pada kolom jawaban.

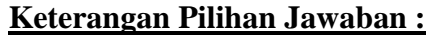

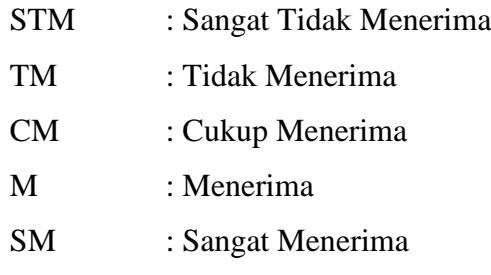

## **B. Daftar Pertanyaan**

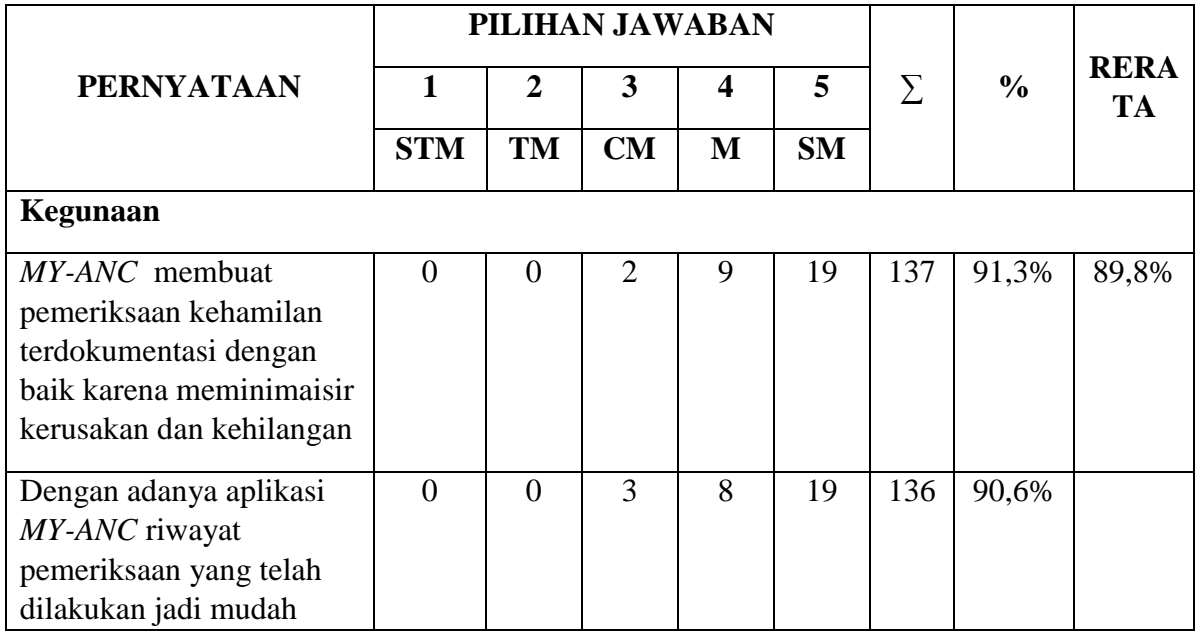

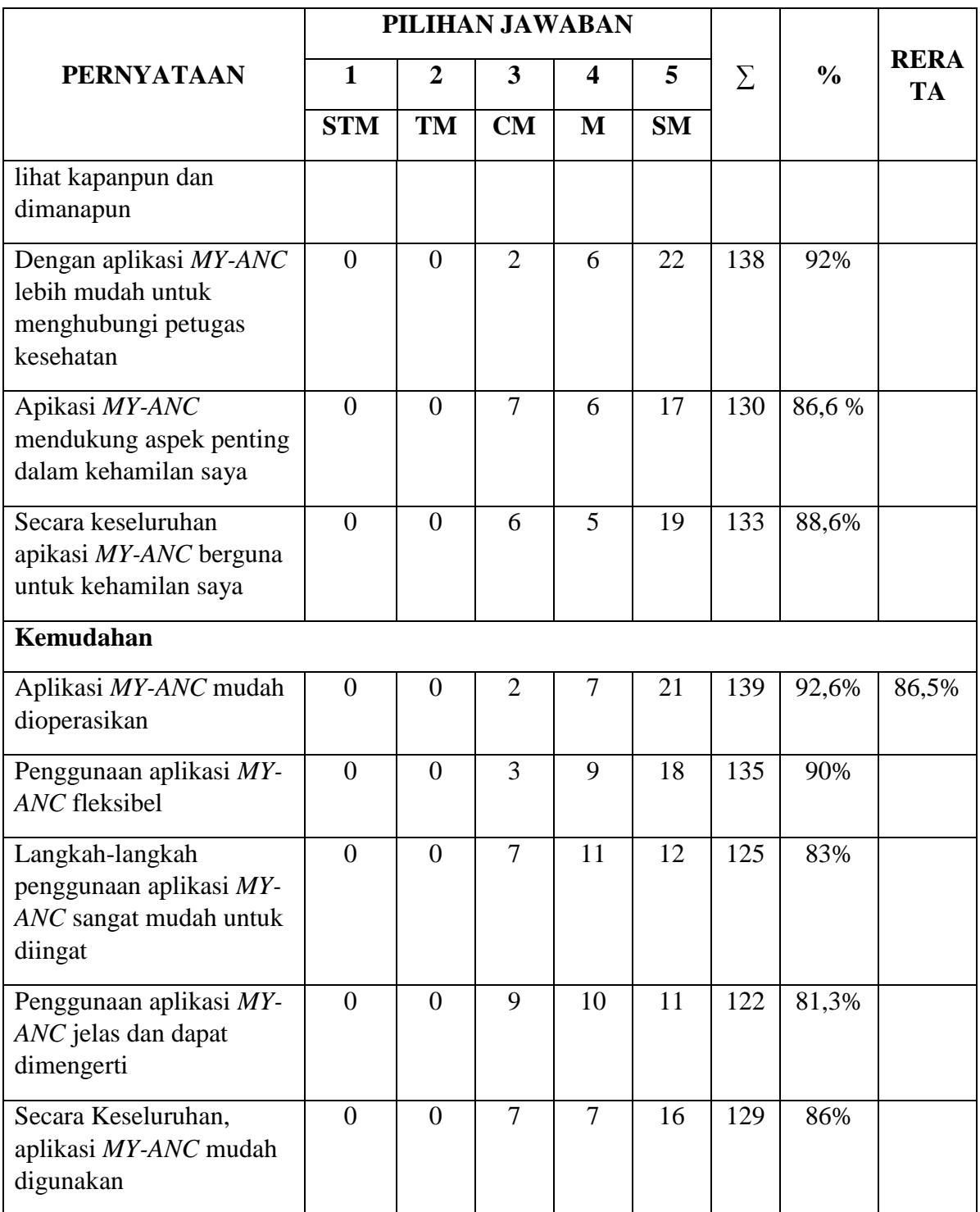

Lampiran 8: Manual Book Aplikasi MY-ANC

### **PEDOMAN PENGGUNAAN APLIKASI** *MY-***ANC BERBASIS ANDROID DI PUSKESMAS JAJAG KABUPATEN BANYUWANGI**

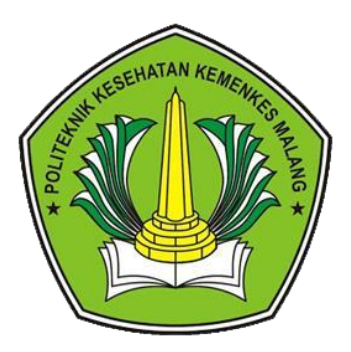

**Oleh: NURUL AINI NIM. 1604000035**

**POLITEKNIK KESEHATAN KEMENKES MALANG JURUSAN KESEHATAN TERAPAN PRODI D-III PEREKAM MEDIS DAN INFORMASI KESEHATAN TAHUN 2019**

## **Petunjuk Penggunaan**

**Aplikasi MY-ANC**

- **1. Aplikasi untuk Pasien (Android)**
	- **1.1. Menu Login**

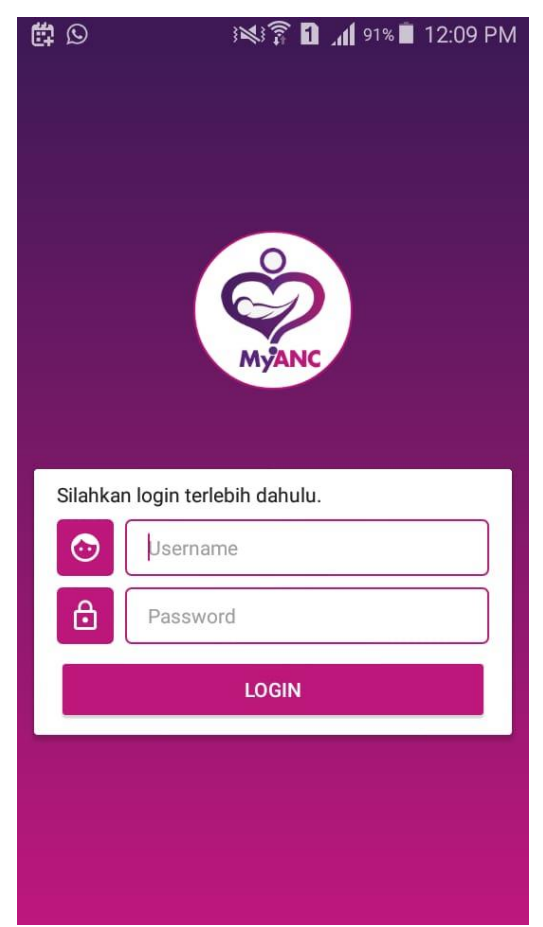

Menu Login merupakan menu yang ditampilkan pertama kali apabila pengguna / pasien belum melakukan login sebelumnya. Pengguna diharuskan mengisi username serta password pada kolom yang tersedia serta menyentuh tombol Login agar dapat masuk ke dalam aplikasi. Username serta password pengguna diberikan oleh petugas pada waktu pertama kali berkunjung.

#### **1.2. Menu Home**

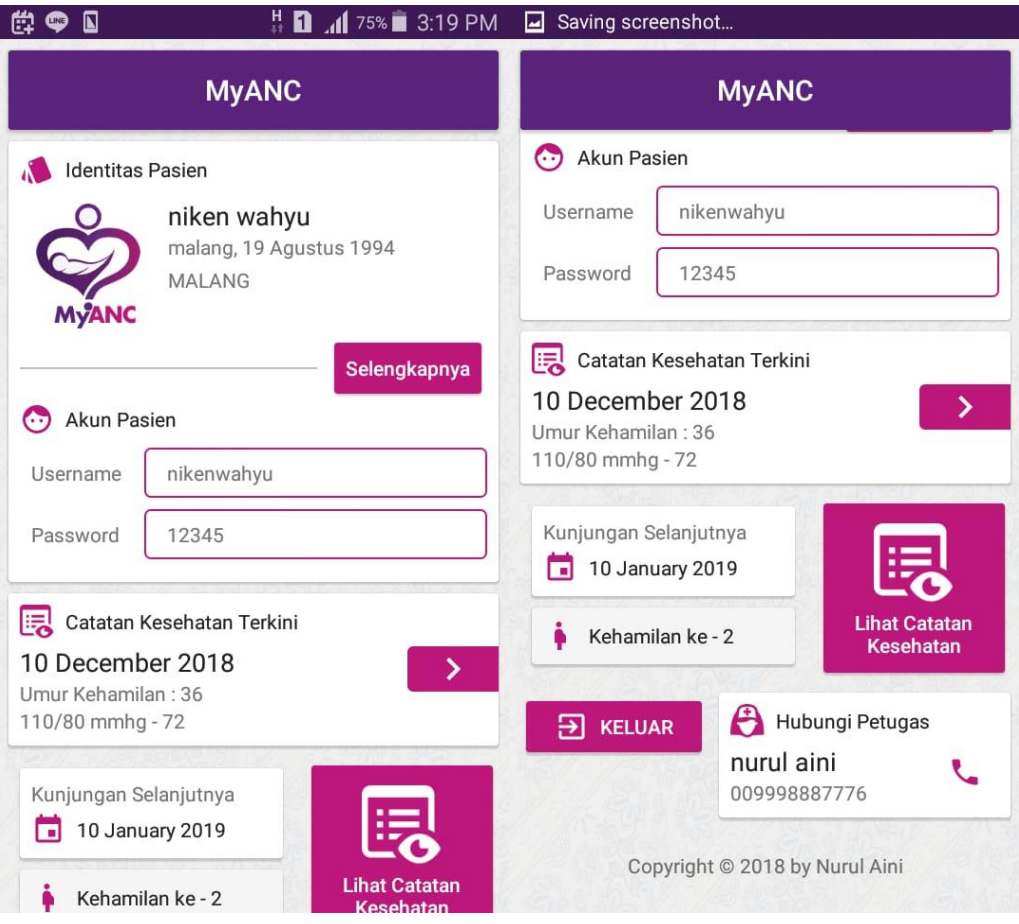

Menu Home akan ditampilkan pertama kali apabila pengguna telah melakukan login sebelumnya. Jadi proses login diawal tadi hanya perlu dilakukan sekali saja. Menu ini berisi informasi yang didapat dari data yang telah diinputkan petugas sebelumnya. Informasi yang terdapat pada menu Home ini diantaranya adalah informasi akun pasien berupa username dan passwordnya, informasi secara singkat tentang identitas pasien, informasi singkat data kunjungan serta kehamilan pasien. Informasi tentang petugas yang menangani pasien serta tombol – tombol untuk mengakses menu lainnya. Tombol Selengkapnya pada tampilan informasi Identitas Pasien berguna untuk menampilkan menu Identitas Pasien (1.3.). Tombol Arah Panah ke Kanan di tampilan Catatan Kesehatan Terkini akan membawa pasien menuju ke tampilan menu Kunjungan (1.6.). Tombol Lihat Catatan Kesehatan akan membuka tampilan Menu Riwayat Kehamilan pasien (1.4.). tombol Keluar berfungsi untuk mengganti akun dari pengguna dan akan menuju tampilan Menu Login (1.1.). Kemudian tombol bergambar Telepon akan membawa

pasien menuju tampilan Dial agar pasien dapat menghubungi nomor petugas terkait.

#### **1.3. Menu Identitas Pasien**

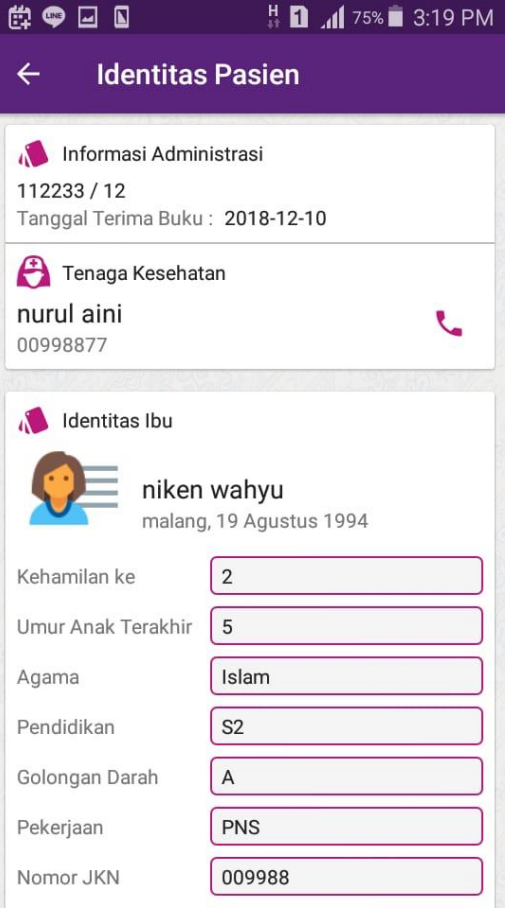

Menu Identitas Pasien dapat diakses pengguna setelah menyentuh tombol Selengkapnya pada menu Home. Menu ini berisi informasi lengkap dari identitas petugas, identitas ibu, identitas suami serta informasi lainnya. Pengguna dapat memanggil nomor dari petugas dengan cara menyentuh tombol bergambar Telepon di tampilan identias petugas.

#### **1.4. Menu Riwayat Kehamilan**

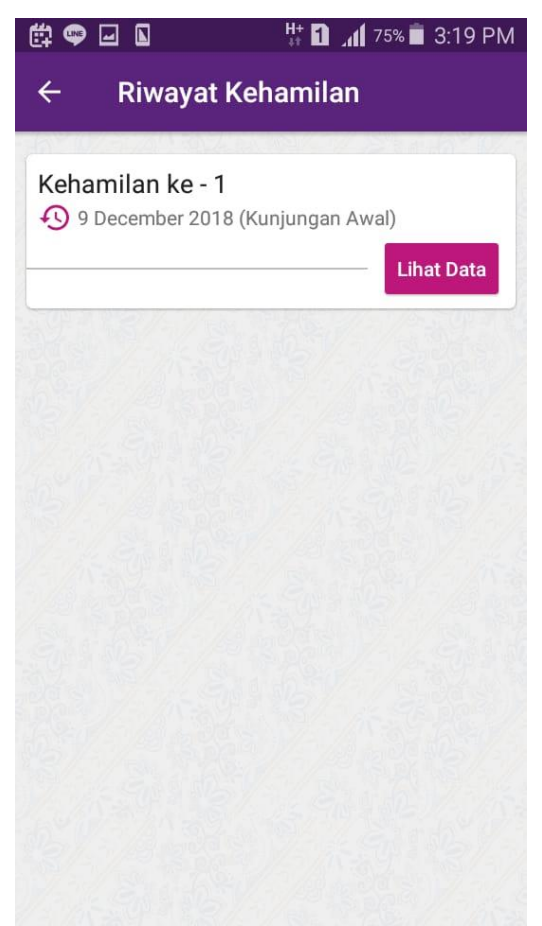

Menu Riwayat Kesehatan akan ditampilkan setelah pengguna memilih tombol Lihat Catatan Kesehatan. Menu ini berisi tampilan daftar riwayat kehamilan pasien. Pada tiap tampilan riwayat kehamilan akan terdapat informasi kehamilan ke berapa serta tanggal awal pemeriksaan. Selain itu terdapat tombol Lihat Data agar pasien dapat menuju tampilan Catatan Kesehatan (1.5.) sesuai dengan data kehamilan terkait.

#### **1.5. Menu Catatan Kesehatan**

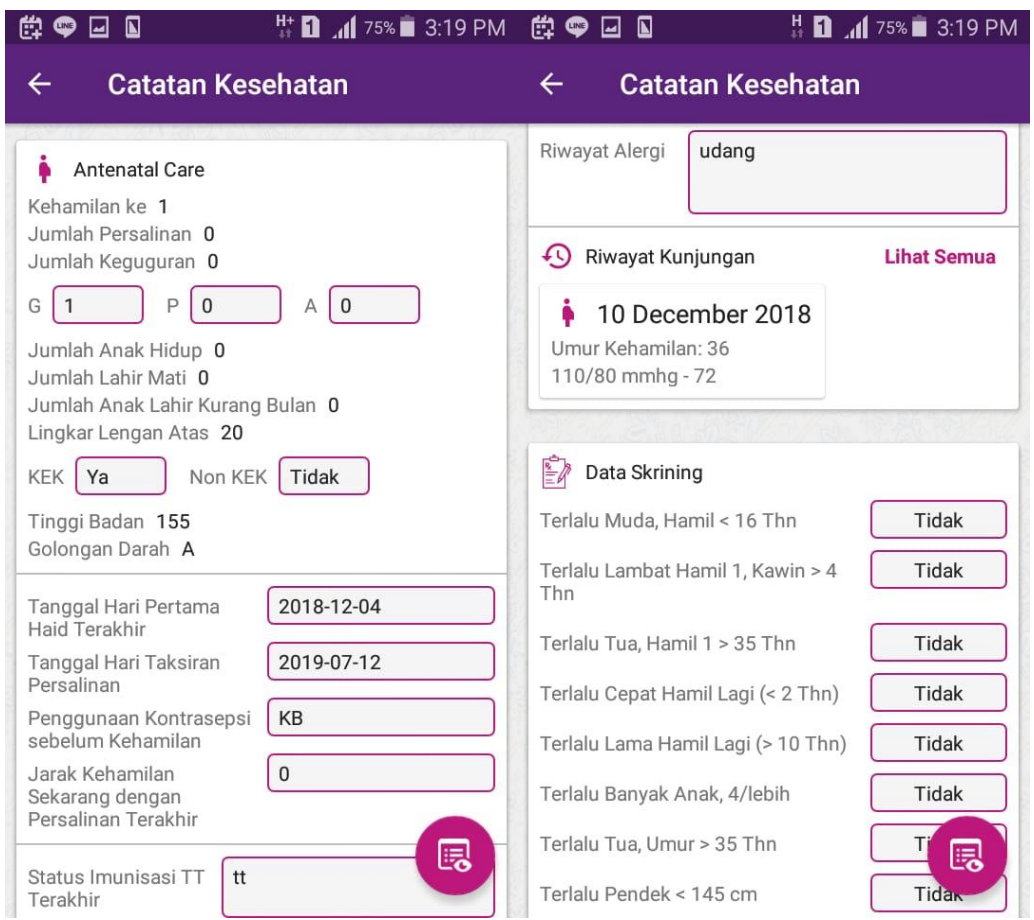

Menu ini berisi informasi data kehamilan pasien meliput data Antenatal Care pasien serta Data Skrining pasien. Untuk dapat mengakses menu ini pasien diharuskan memilih tombol Lihat Data pada salah satu data Kehamilan di menu Riwayat Kehamilan (1.4.). Pasien dapat melihat data kunjungannya dengan cara menyentuh tombol berbentuk bulat di pojok kanan bawah tampilan. Setelah tombol tersebut dipilih pasien akan dibawa menuju tampilan Menu Kunjungan (1.6.).

#### **1.6. Menu Kunjungan (Antenatal Care)**

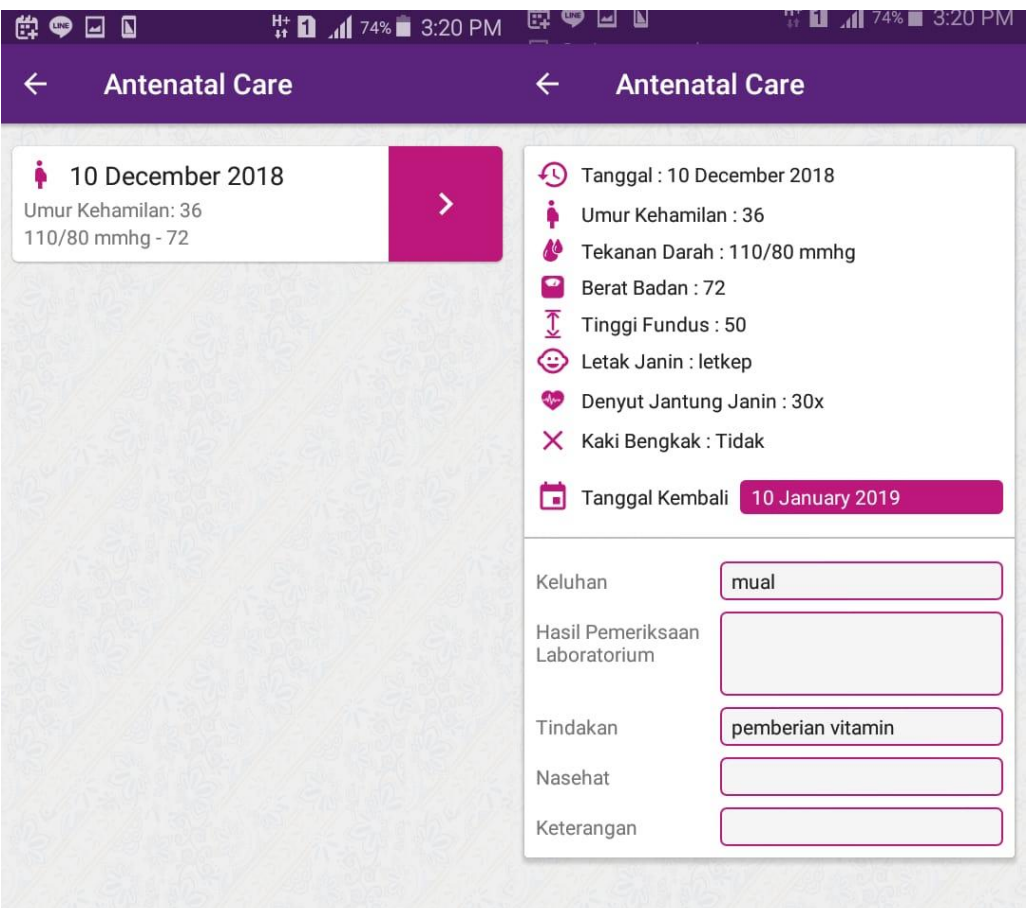

Menu ini terbagi menjadi dua tampilan yaitu tampilan untuk daftar data kunjungan pasien dan tampilan untuk informasi detail data kunjungan pasien. Tampilan yang akan ditampilkan pertama setelah pasien memilih tombol berbentuk bulat di Menu Catatan Kesehatan (1.5.) adalah tampilan daftar data kunjungan pasien. Tampilan ini berisi daftar data kunjungan pasien yang akan diurutkan berdasarkan tanggal terakhir kunjungan. Pengguna dapat menuju tampilan lengkap dari data kunjungannya dengan cara menyentuh tombol arah panah ke kanan di tiap tampilan data kunjungan. Setelah tombol tersebut dipilih, menu detail kunjungan akan ditampilkan. Menu ini berisi data lengkap dari kunjungan pasien yang dipilih tadi.

Lampiran 9: Hasil Analisa Pemahaman *Manual Book* Melalui Sosialisasi

Prosedur Sosialisasi :

- 1. Peneliti melakukan perkenalan diri kepada ibu hamil
- 2. Peneliti memperkenalkan aplikasi MY-ANC
- 3. Peneliti menjelaskan langkah-langkah pengoperasian aplikasi MY-ANC, dengan langkah sesuai *manual book* yaitu : Langkah 1 : menjelaskan cara login Langkah 2 : menjelaskan menu di setiap halaman utama (menu *home*)
	- Langkah 3 : menjelaskan menu identitas pasien
	- Langkah 4 : menjelaskan menu riwayat kehamilan
	- Langkah 5 : menjelaskan menu catatan kesehatan
	- Langkah 6 : menjelaskan menu kunjungan rutin
- 4. Peneliti memberi nilai dari setiap langkah yang dijelaskan dengan ketentuan :
	- a. Nilai 0 untuk ibu hamil yang tidak memahami setiap langkah pengoperasian
	- b. Nilai 1 untuk ibu hamil yang memahami setiap langkah pengoperasian

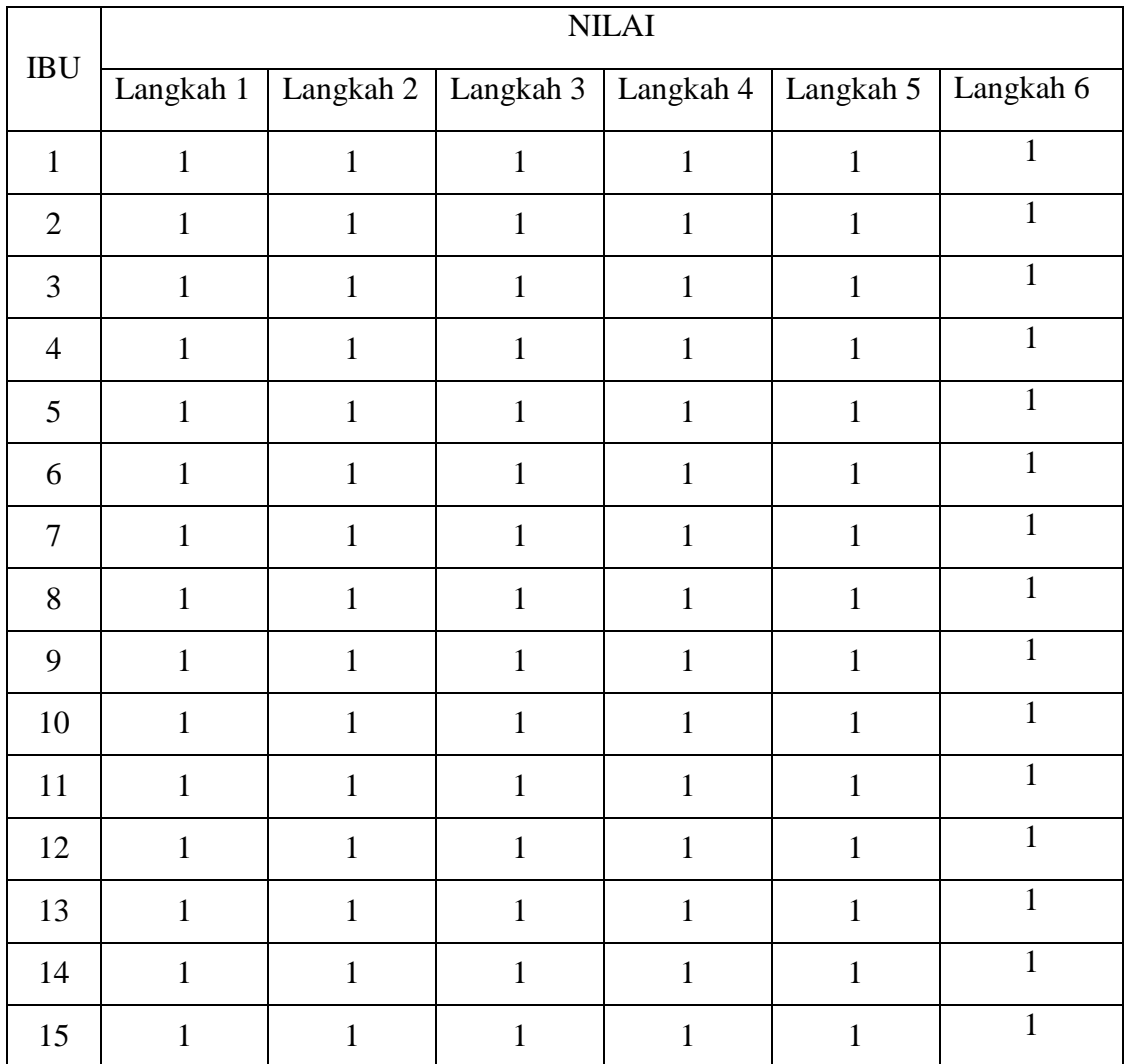

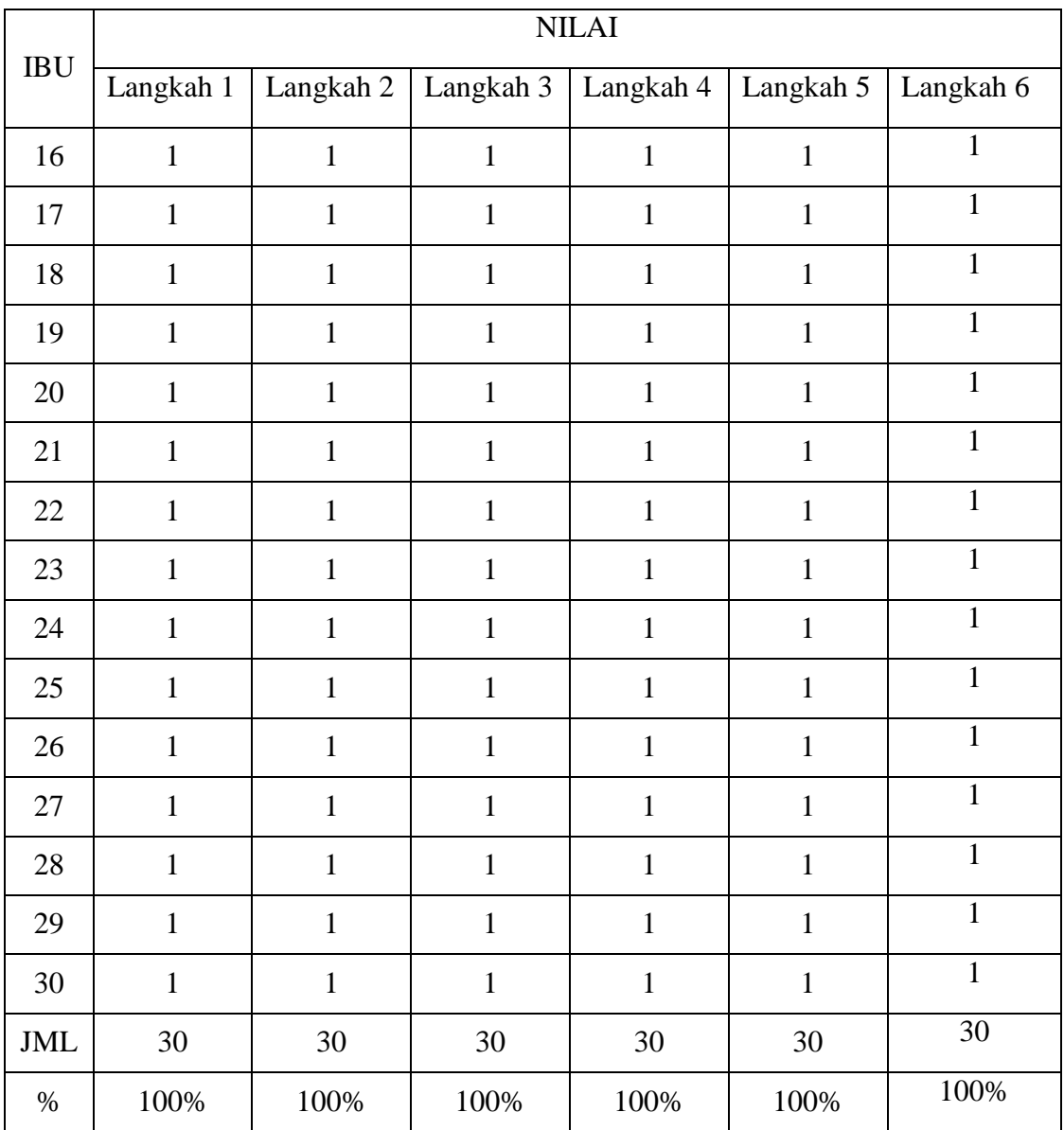